## **Webdesk Elements**

### Screen

The Webdesk screen is divided in 4 sections:

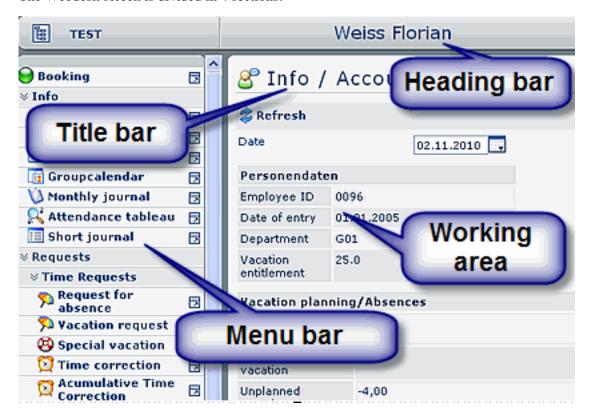

# **Heading bar**

The heading bar shows the personal ID and the user name of the signed user.

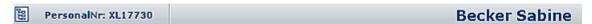

#### Title bar

This section includes the respective heading of the mask or list displayed in the working area, as well as the query-button and the selectable date.

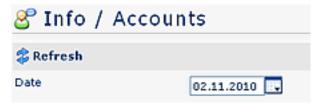

### Menu bar

The menu bar represents a collection of actions, parametrized especially for the user or an user group (team, department etc.). Several menu items are arranged in groups (folders). The menu details can be opened with a click on the menu bar buttons.

Webdesk Elements

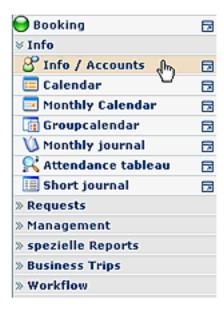

# Working area

The actions chosen from the menu bar are displayed in the working area. It also allows the entry of data, e.g. in the application forms.

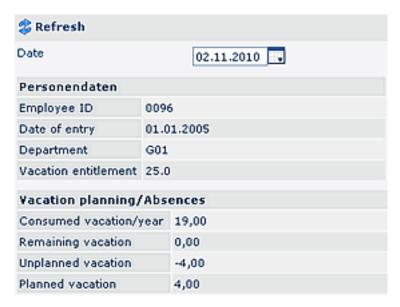

# Help field / Version info

Webdesk EWP provides the option to deliver a help-field for every action. Hoover the mouse over the symbol in the upper right corner, and a help field will appear. You also can check the version info with this symbol:

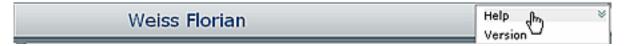

Click on the **Help** - symbol, and - as far as it is available - a help-text will pop up in a help field.

By clicking on the **Version** - symbol the version info (Version number) will appear.